# Учет расчетов по непокрытому (гарантированному) аккредитиву у заказчика работ

Дата публикации 28.06.2022 Использован релиз 3.0.113

### <span id="page-0-1"></span>**Пример**

Организация ООО "Старт" (заказчик, плательщик денежных средств) заключила с ООО "Символ" (исполнитель, получатель денежных средств) договор на выполнение работ по ремонту производственных помещений ООО "Старт" (№ 06/22 от 01.06.2022). Сметная стоимость работ по договору – 300 000,00 руб. (в т. ч. НДС 20 % – 50 000,00 руб.), форма расчетов – аккредитив.

02.06.2022 организация ООО "Старт" заключила с ПАО АКБ "АВАНГАРД" соглашение об открытии непокрытого (гарантированного) аккредитива (№1 от 02.06.2022) на сумму 300 000 руб.

20.06.2022 организация ООО "Символ" предоставила в ПАО АКБ "АВАНГАРД" документы, подтверждающие факт выполнения работ (Акт выполненных работ от 17.06.2022 на сумму 240 000,00 руб., в т. ч. НДС 20 % – 40 000,00 руб.), на основании которых 21.06.2022 ПАО АКБ "АВАНГАРД" перечислил ему денежные средства в сумме, подтвержденной документами. При этом с расчетного счета ООО "Старт" была списана комиссия за совершение операции по аккредитиву в размере 10 000 руб. (не облагается НДС на основании пп. 3 п. 3 ст. 149 НК РФ).

23.06.2022 организация ООО "Старт" погасила задолженность перед банком по аккредитиву в размере 240 000 руб.

### **Таблица проводок**

<span id="page-0-0"></span>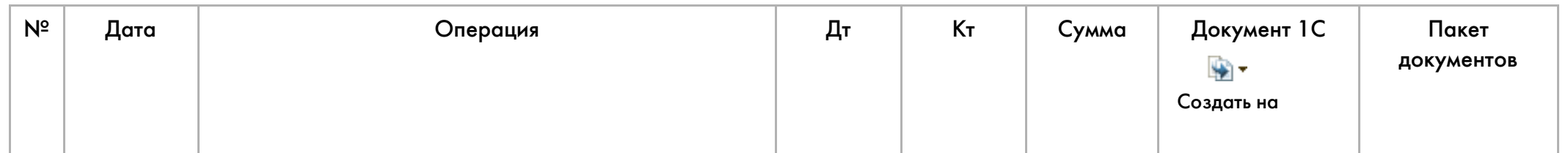

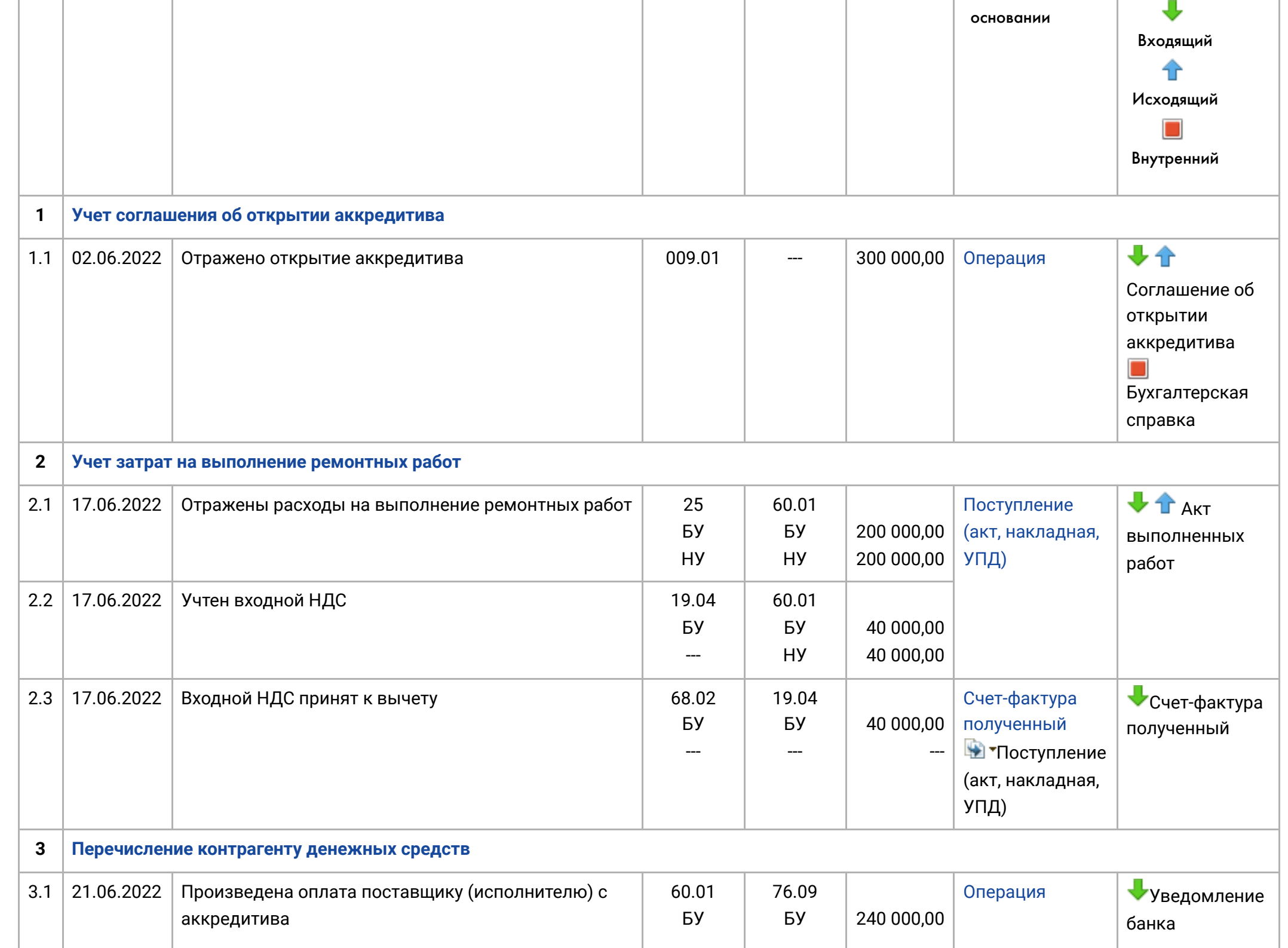

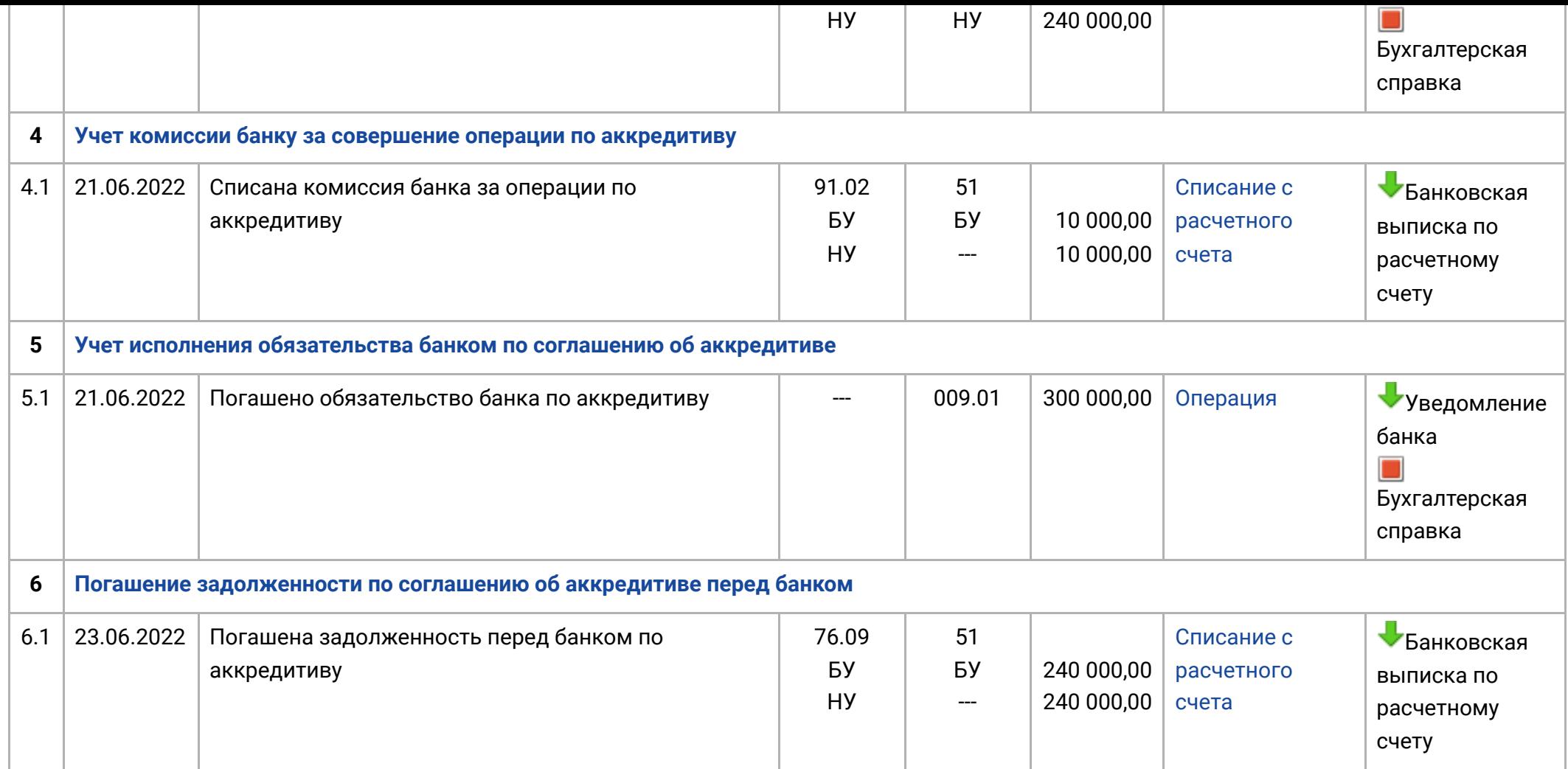

### <span id="page-2-0"></span>1. Учет соглашения об открытии аккредитива

1.1. Отражено открытие аккредитива

<span id="page-2-1"></span>*Документ "Операция" (рис. 1).*

- Раздел: **Операции Операции, введенные вручную**.
- Кнопка **Создать**, вид документа **Операция**.
- Заполните табличную часть по кнопке **Добавить**:
- в колонке **Дебет** укажите счет 009.01 "Обеспечения обязательств и платежей выданные" и аналитику к нему;
	- субконто 1 (**Контрагенты**) выберите из справочника **Контрагенты** банк-эмитент аккредитива (при необходимости создайте новый элемент);
	- субконто 2 (**Договор**) по **ссылке "Показать все"** откройте справочник **Договоры** и выберите (создайте новый) необходимый договор (соглашение) с банком.
- в колонке **Сумма** укажите сумму согласованного в договоре аккредитива.
- Кнопка **Записать и закрыть**.

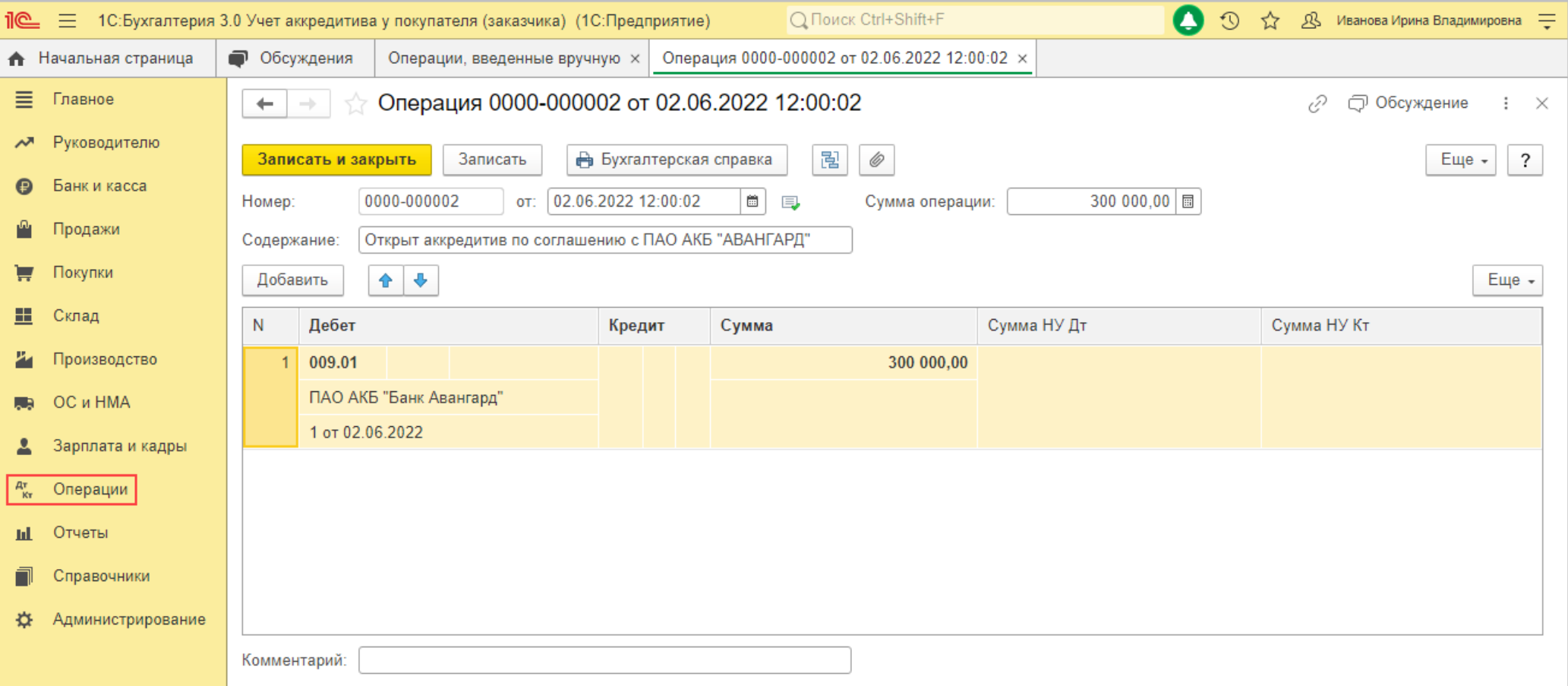

# <span id="page-4-0"></span>2. Учет затрат на выполнение ремонтных работ

- 2.1. Отражены расходы на выполнение ремонтных работ
- 2.2. Учтен входной НДС

<span id="page-4-1"></span>*Документ "Поступление (акт, накладная, УПД)" с видом операции "Услуги (акт, УПД)" (рис. 2 - 3).*

- Раздел: **Покупки Поступление (акты, накладные, УПД)**.
- Кнопка **Поступление**, вид операции **Услуги (акт, УПД)**.
- <span id="page-4-2"></span>Заполните документ (рис. 2).
	- Укажите контрагента, договор, проверьте счета учета и сроки расчетов по ссылке в поле "Расчеты".
	- Табличную часть документа заполните по кнопке **Добавить**:
		- в колонке **Номенклатура** в подстроке 1 выберите (при необходимости добавьте новую) полученную услугу (выполненные работы) из одноименного справочника (при создании новых элементов выбирайте вид номенклатуры "Услуги") или просто укажите текстовое наименование услуги (работы) в подстроке 2;
		- заполните остальные колонки;
		- в колонке **Счета учета** по ссылке перейдите в одноименную форму и выберите счета учета затрат для бухгалтерского и налогового учета и аналитику к ним.
	- Кнопка **Провести**.

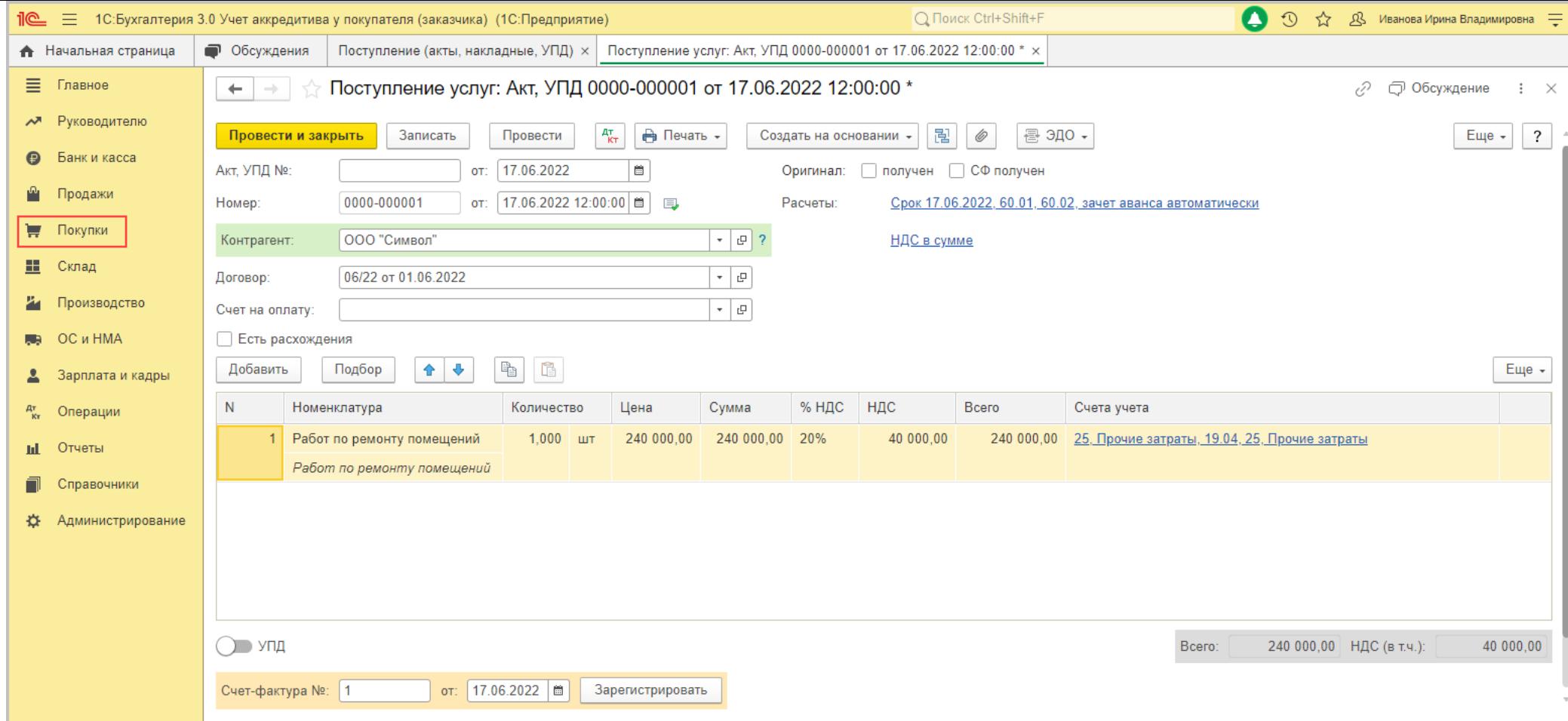

По кнопке  $\frac{A_{\text{RT}}}{K_{\text{T}}}$  посмотрите результат проведения документа (рис. 3).

Рис. 3

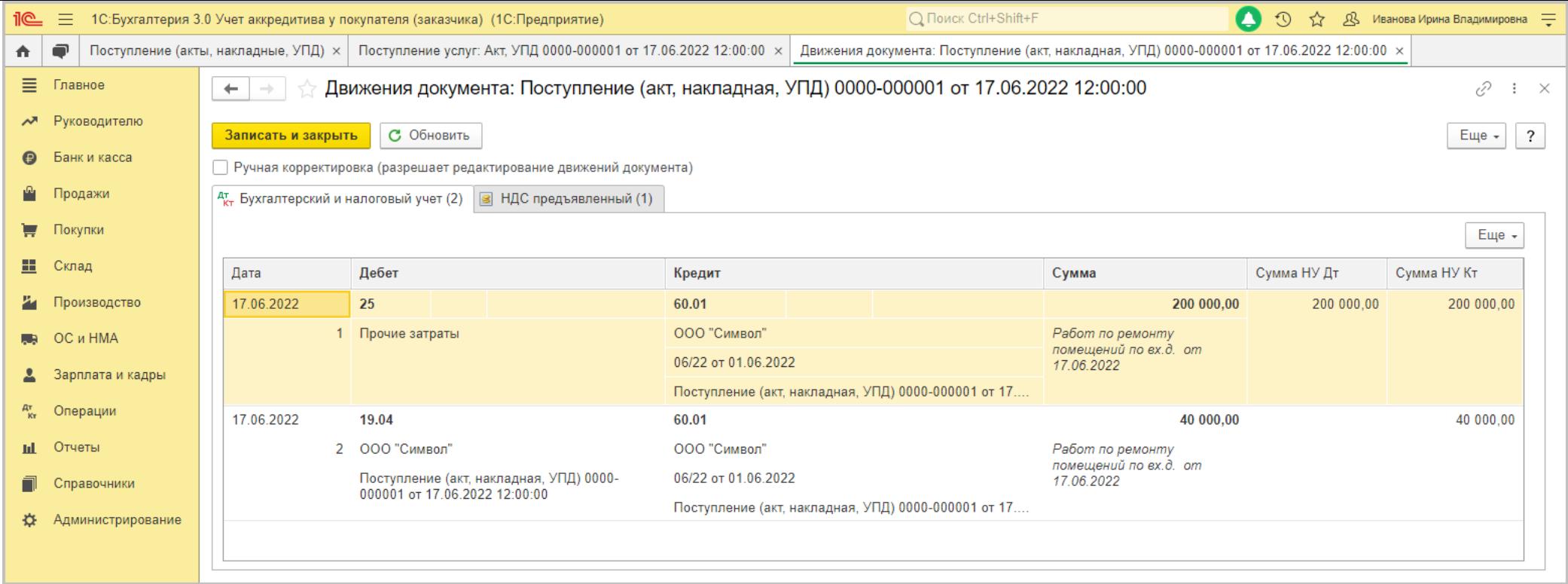

### 2.3. Входной НДС принят к вычету

<span id="page-6-0"></span>*Документ "Счет-фактура полученный" (рис. 4).*

- Если получен счет-фактура:
	- в документе поступления заполните поля **Счет-фактура №** и **от**, затем нажмите кнопку **Зарегистрировать** ([рис. 2](#page-4-2)) или просто проведите документ поступления. Автоматически будет создан документ **Счет-фактура полученный**, поля документа будут заполнены данными из документа-основания, а в форме документа-основания появится ссылка на созданный документ;
	- по ссылке откройте документ **Счет-фактура полученный**. Проверьте заполнение полей документа и установленный флажок **Отразить вычет НДС в книге покупок датой получения**. Если флажок снять, то вычет отражается регламентным

документом **Формирование записей книги покупок**. Если по организации ведется раздельный учет НДС, то флажок **Отразить вычет НДС в книге покупок датой получения** в документе скрыт, а все вычеты отражаются только регламентным документом **Формирование записей книги покупок**.

- Если в качестве первичного документа и счета-фактуры получен УПД со статусом "1":
	- в документе поступления под табличной частью установите переключатель **УПД** в положение "Включено" (переместите вправо). В полях **Накладная, УПД №** и **от** укажите номер полученного от поставщика документа. При проведении документа поступления автоматически будет создан документ **Счет-фактура полученный**, поля документа будут заполнены данными из документа-основания. По ссылке в поле **УПД** откройте форму с настройками, перейдите в документ **Счет-фактура полученный** можно по ссылке **Все реквизиты**.

По кнопке  $\frac{A_T}{K_T}$  посмотрите результат проведения документа (рис. 4).

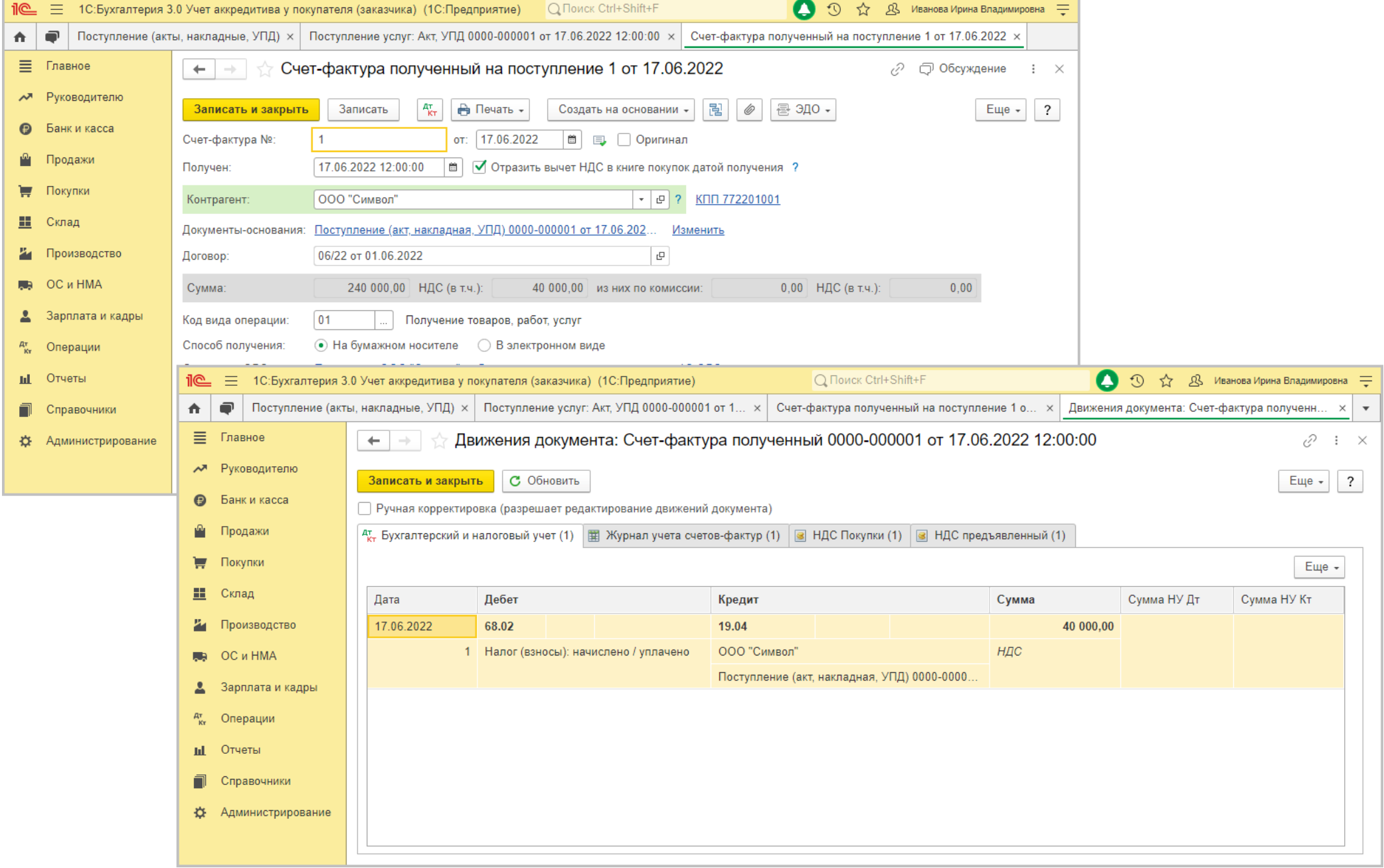

\_

### <span id="page-9-0"></span>3. Перечисление контрагенту денежных средств

3.1. Произведена оплата поставщику (исполнителю) с аккредитива

<span id="page-9-1"></span>*Документ "Операция" (рис. 5).*

- Раздел: **Операции Операции, введенные вручную**.
- Кнопка **Создать**, вид документа **Операция**.
- Заполните табличную часть по кнопке **Добавить**:
	- в колонке **Дебет** укажите счет учета расчетов с контрагентом (поставщиком, исполнителем) (60.01 "Расчеты с поставщиками и подрядчиками") и аналитику к нему:
		- субконто 1 (**Контрагенты**) выберите из справочника **Контрагенты** исполнителя работ
		- субконто 2 (**Договор**) по **ссылке "Показать все"** откройте справочник **Договоры** и выберите необходимый договор с контрагентом
		- субконто 3 (**Документы расчетов с контрагентом**) по **ссылке "Показать все"** выберите документ расчетов (если учет в программе ведется по документам расчетов)
	- в колонке **Кредит** укажите счет учета расчетов с банком (76.09 "Прочие расчеты с разными дебиторами и кредиторами") и аналитику к нему:
		- субконто 1 (**Контрагенты**) выберите из справочника **Контрагенты** банк-эмитент аккредитива
		- субконто 2 (**Договор**) по **ссылке "Показать все"** откройте справочник **Договоры** и выберите необходимый договор (соглашение) с банком
		- субконто 3 (**Документы расчетов с контрагентом**) не выбирайте
	- в колонке **Сумма** укажите сумму, которая была перечислена контрагенту банком-эмитентом;
	- в колонках **Сумма НУ Дт** и **Сумма НУ Кт** укажите сумму расчетов с контрагентом и банком для целей налогового учета (соответствует сумме для целей бухгалтерского учета).

Кнопка **Записать и закрыть**.

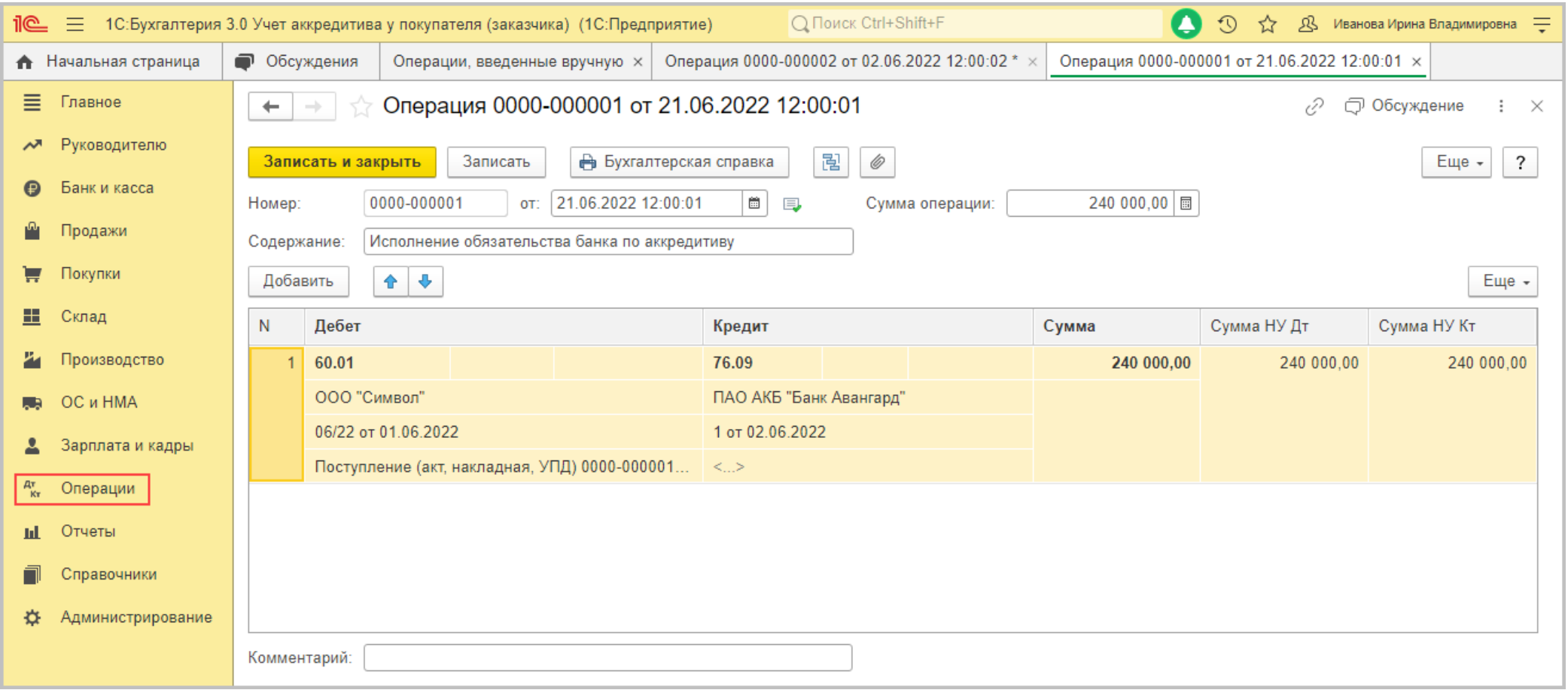

[<<-вернуться к таблице примера](#page-0-0)

# <span id="page-10-0"></span>4. Учет комиссии банку за совершение операции по аккредитиву

4.1. Списана комиссия банка за операции по аккредитиву

- <span id="page-11-0"></span>Раздел **Банк и касса** – **Банковские выписки**.
- Создайте документ по кнопке **Списание** или откройте ранее созданный (загруженный) через "Клиент-банк" документ.
- Выберите **Вид операции** "Комиссия банку".
- В поле **Получатель** выберите банк, в котором открыт аккредитив.
- в поле **Сумма** укажите сумму списанной банковской комиссии.
- в поле **Статья расходов** выберите предопределенную статью движения денежных средств "Расходы на услуги банков" с видом движения "Прочие платежи по текущим операциям" (если учет в программе ведется по статьям движения денежных средств).
- Установите флажок **Подтверждено выпиской банка**.
- Кнопка **Провести и закрыть**.

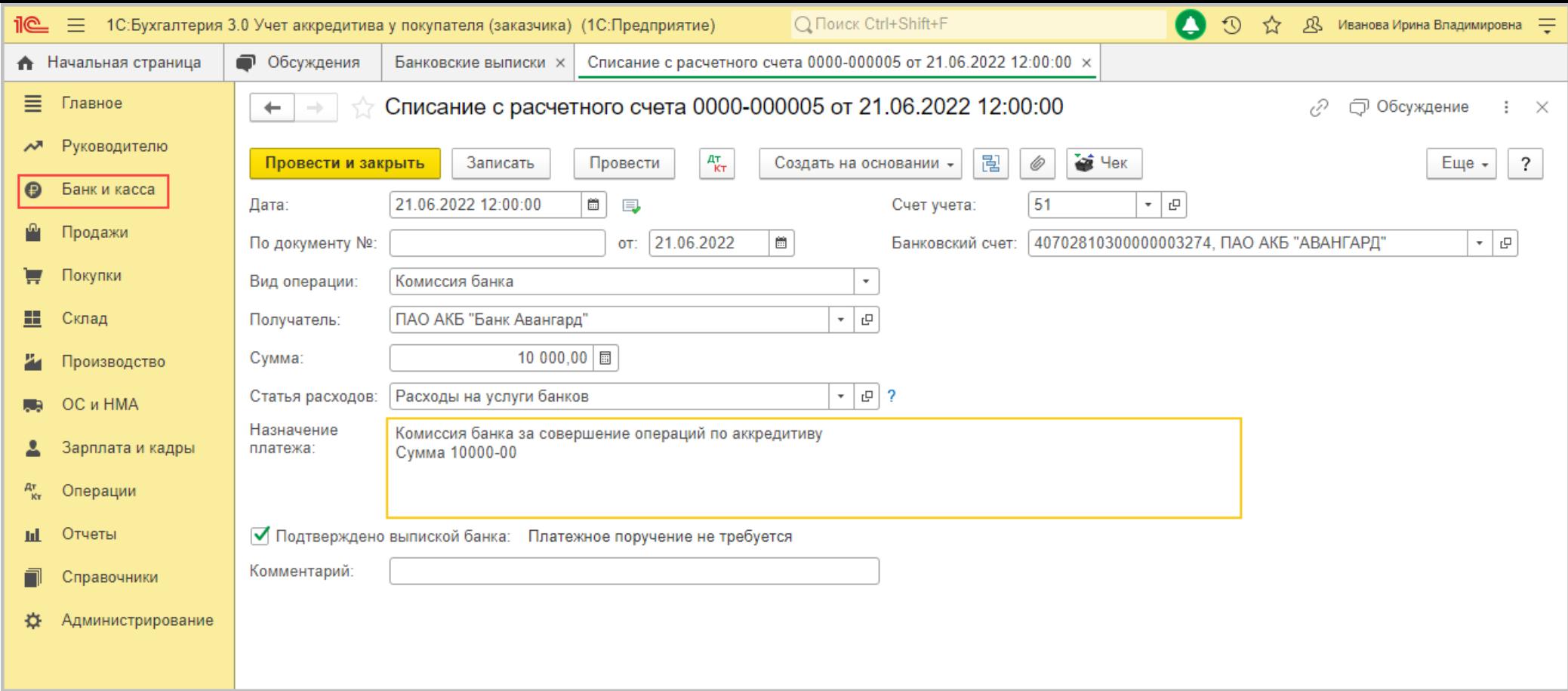

По кнопке  $\left[\frac{A_T}{K_T}\right]$ посмотрите результат проведения документа (рис. 7).

Обратите внимание, что в автоматическом режиме затраты на комиссию банка включаются в состав прочих расходов (счет 91.02). Если необходимо учесть комиссию в составе затрат другого вида (например, в себестоимости продукции (работ, услуг) или в стоимости актива), необходимо выполнить ручную корректировку операции.

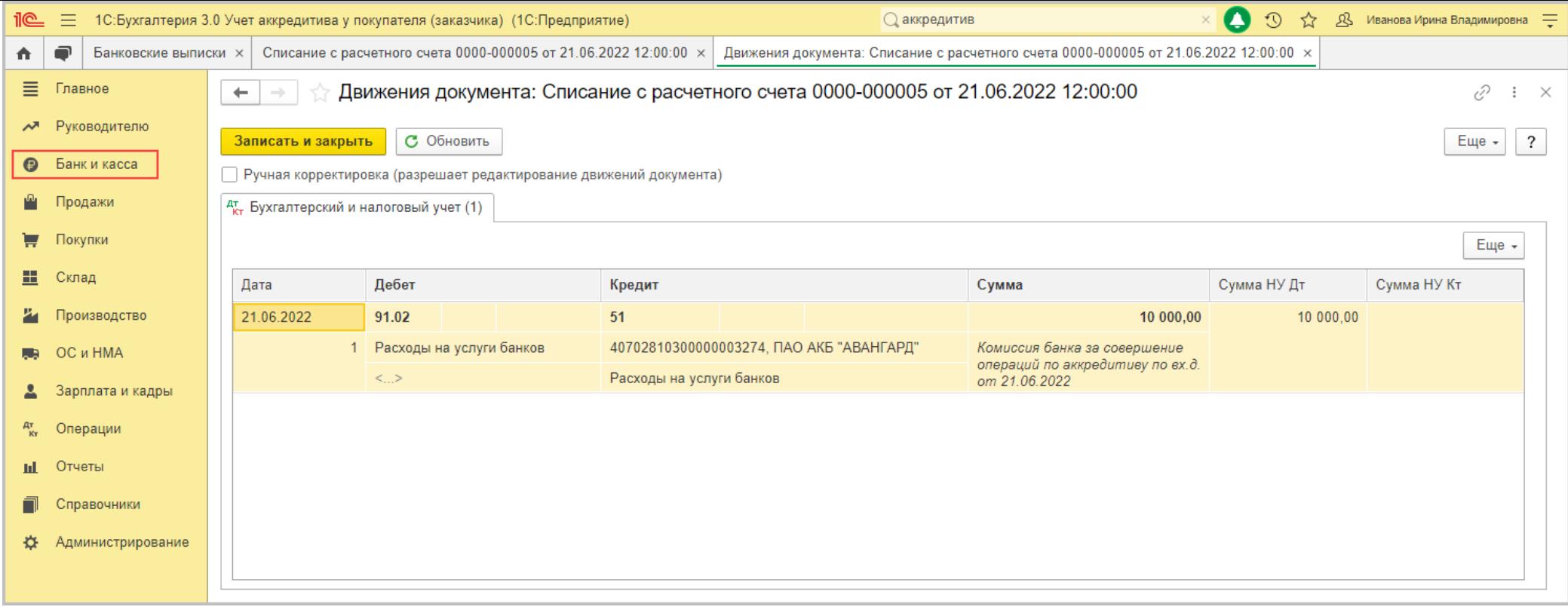

#### [<<-вернуться к таблице примера](#page-0-0)

# <span id="page-13-0"></span>5. Учет исполнения обязательства банком по соглашению

5.1. Погашено обязательство банка по аккредитиву

<span id="page-13-1"></span>*Документ "Операция" (рис. 8).*

- Раздел: **Операции Операции, введенные вручную**.
- Кнопка **Создать**, вид документа **Операция**.
- Заполните табличную часть по кнопке **Добавить**:
	- в колонке **Кредит** укажите счет 009.01 "Обеспечения обязательств и платежей выданные" и аналитику к нему;
- субконто 1 (**Контрагенты**) выберите из справочника **Контрагенты** банк-эмитента аккредитива;
- субконто 2 (**Договор**) по **ссылке "Показать все"** откройте справочник **Договоры** и выберите необходимый договор (соглашение) с банком.
- в колонке **Сумма** укажите сумму согласованного в договоре аккредитива.
- Кнопка **Записать и закрыть**.

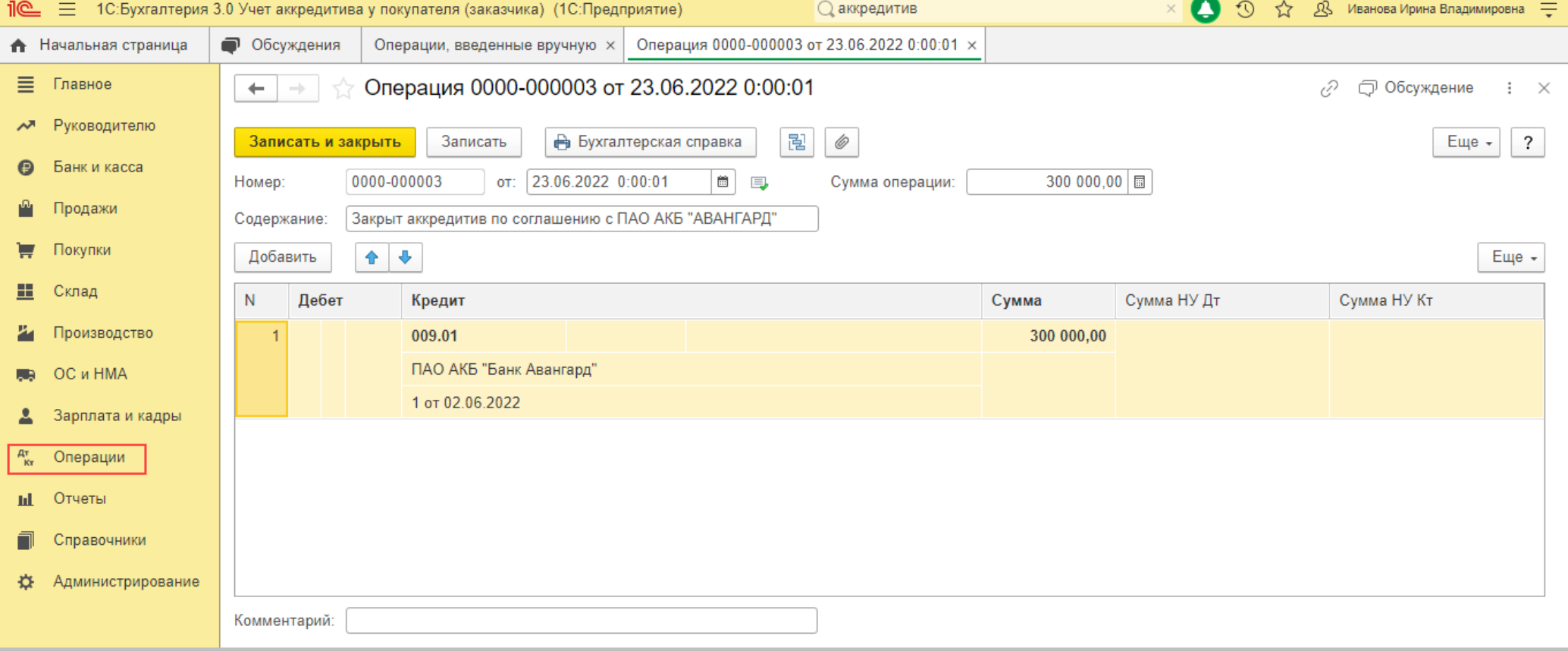

#### Рис. 8

### [<<-вернуться к таблице примера](#page-0-0)

### <span id="page-15-0"></span>6. Погашение задолженности по соглашению об аккредитиве перед банком

6.1. Погашена задолженность перед банком по аккредитиву

<span id="page-15-1"></span>*Документ "Списание с расчетного счета" (рис. 9).*

- Раздел **Банк и касса Банковские выписки**.
- Создайте документ по кнопке **Списание** или откройте ранее созданный (загруженный) через "Клиент-банк" документ.
- Выберите **Вид операции** "Прочие расчеты с контрагентами".
- Заполните (проверьте) заполнение полей документа:
	- в поле **Получатель** выберите банк-эмитент аккредитива, в поле **Договор** выберите договор (соглашение) с ним;
	- в поле **Счет учета** укажите счет бухгалтерского учета расчетов с банком по аккредитиву (76.09 "Прочие расчеты с разными дебиторами и кредиторами");
	- в поле **Сумма** укажите сумму, которую перечислил банк-эмитент контрагенту по аккредитиву;
	- в поле **Статья расходов** выберите статью движения денежных средств с видом движения "Оплата товаров, работ, услуг, сырья и иных оборотных активов" (статья "Оплата поставщикам (подрядчикам)").
	- Установите флажок **Подтверждено выпиской банка**.
- Кнопка **Провести и закрыть**.

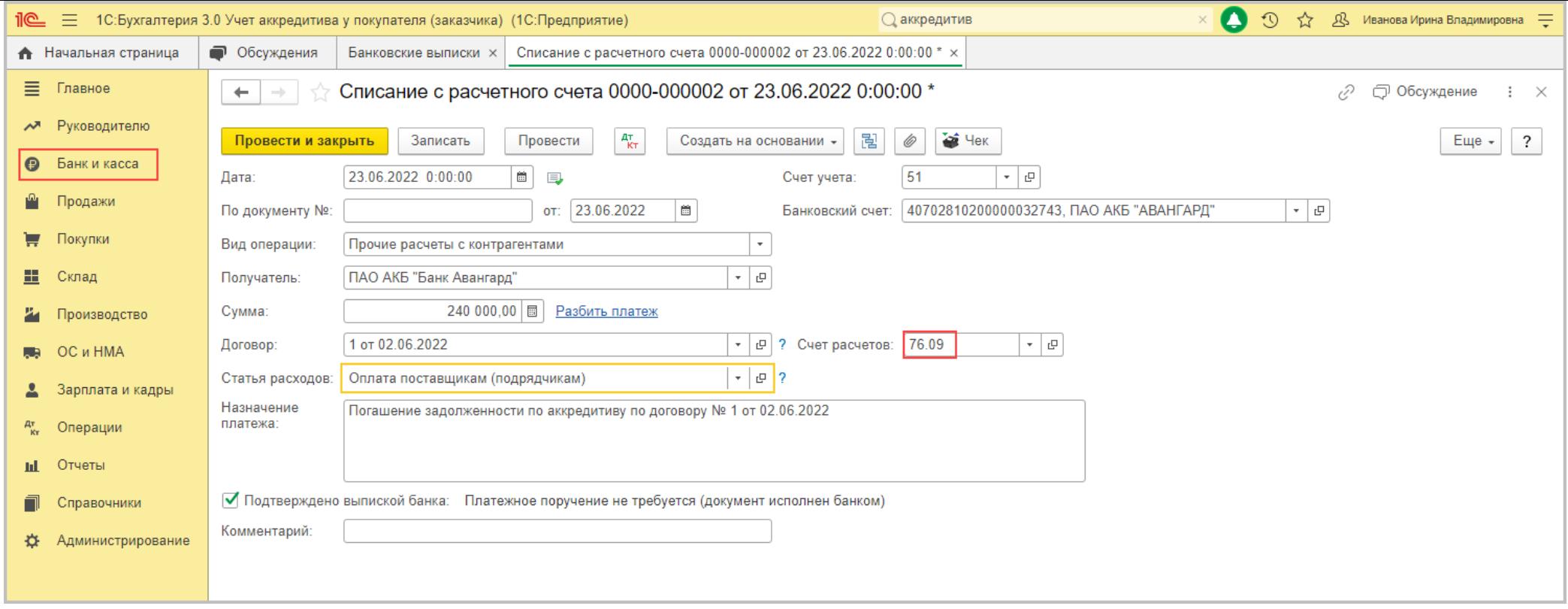

По кнопке  $\frac{A_T^+}{k_T}$  посмотрите результат проведения документа (рис. 10).

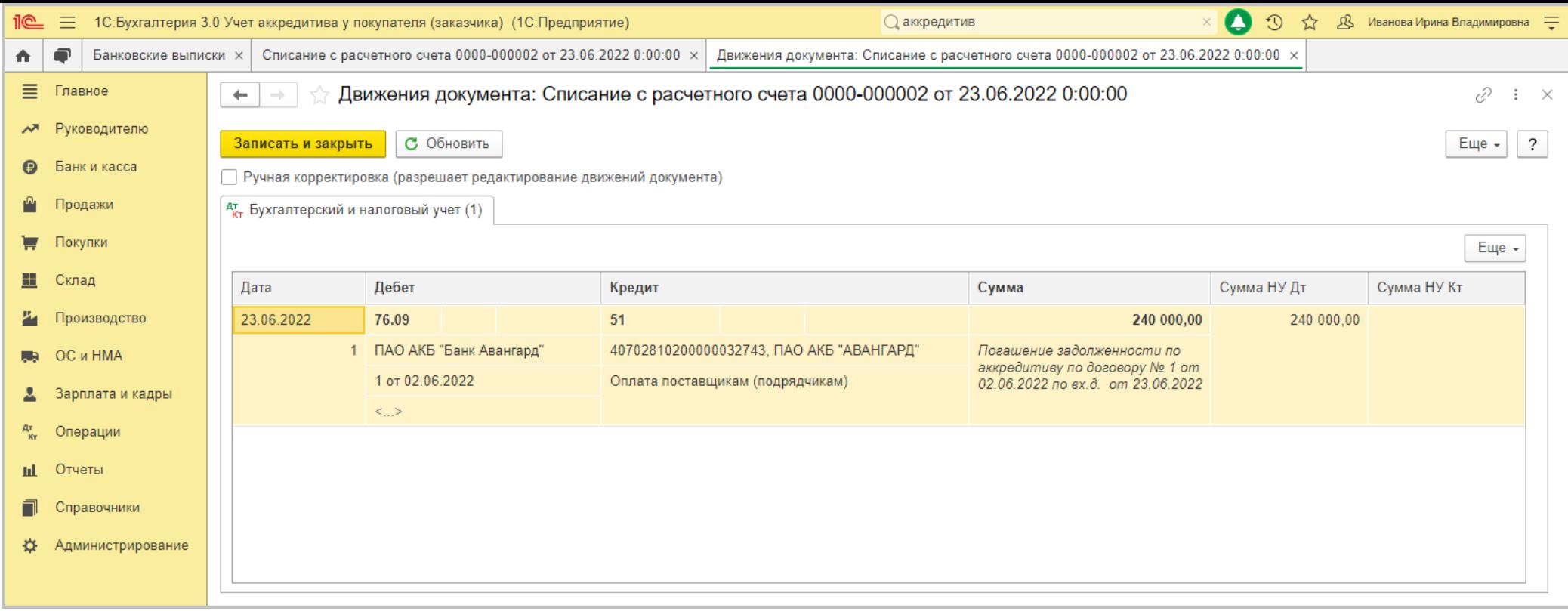

<<- вернуться в начало статьи